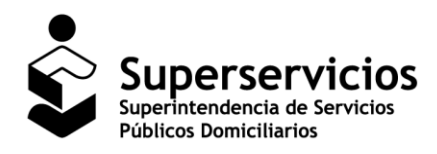

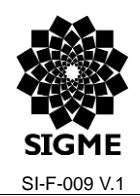

**SUI – Cargue de Información Geográfica**

## **Manual de Usuario Sistema Único de Información SUI – Cargue de Información Geográfica**

**Documento.** MANUAL DE USUARIO SUI - Cargue de Información Geográfica Versión 1 Página 1 de 19

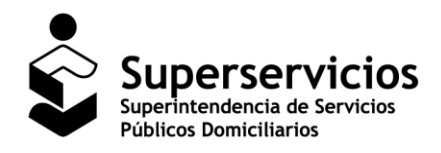

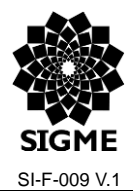

### **SUI – Cargue de Información Geográfica**

## **Control de Versiones, Revisiones y Aprobaciones del documento**

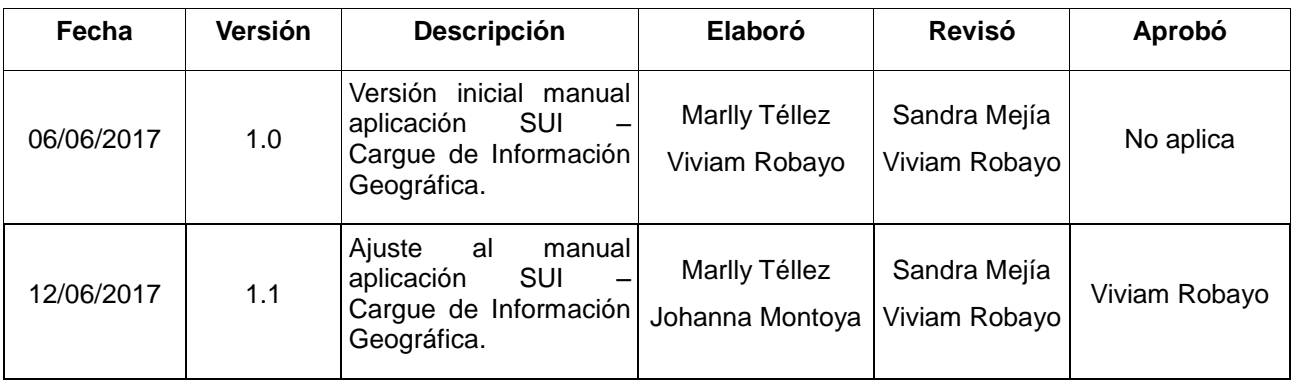

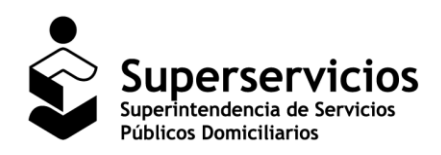

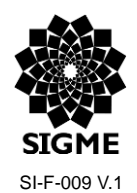

SUI - Cargue de Información Geográfica

# Índice de contenido

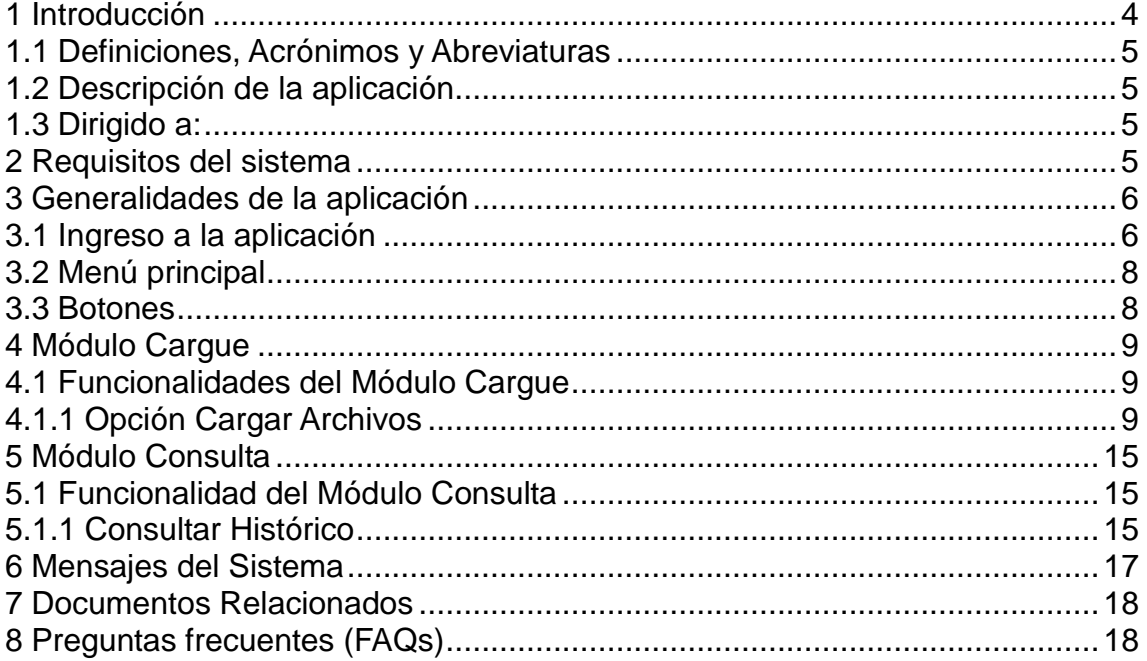

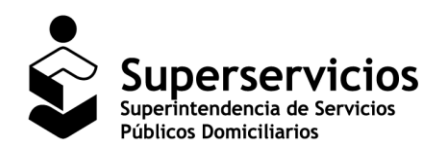

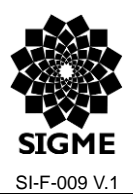

#### **SUI – Cargue de Información Geográfica**

## <span id="page-3-0"></span>**1 Introducción**

De conformidad con lo dispuesto en el artículo 53 y en el numeral 79.4 del artículo 79 de la Ley 142 de 1994, modificado por los artículos 13 y 14 de la Ley 689 de 2001, corresponde a la Superintendencia de Servicios Públicos Domiciliarios - SSPD, establecer, administrar, mantener y operar el Sistema Único de Información – SUI, que se surtirá de la información proveniente de los prestadores de servicios públicos sujetos a su control, inspección y vigilancia.

Asimismo, el numeral 79.22 ídem, modificado por el artículo 13 de la Ley 689 de 2001, dispone que es función de la Superintendencia de Servicios Públicos Domiciliarios verificar la consistencia y la calidad de la información que sirve de base para efectuar la evaluación permanente de la gestión y resultados de las personas que presten servicios públicos sometidos a su control, inspección y vigilancia, así como de aquella información del prestador de servicios públicos que esté contenida en el Sistema Único Información de los Servicios Públicos.

Dicho Sistema Único de Información - SUI tiene dentro de sus propósitos principales, servir de base a la Superintendencia de Servicios Públicos Domiciliarios en el cumplimiento de sus funciones de control, inspección y vigilancia, así como de las funciones asignadas a los ministerios y demás autoridades que tengan competencias en el sector de los servicios públicos.

Ahora bien, mediante Resolución CRA 688 de 2014, modificada, adicionada y aclarada por la Resolución CRA 735 de 2015, la Comisión de Regulación de Agua Potable y Saneamiento Básico expidió el Marco Tarifario para los servicios de acueducto y alcantarillado aplicable a personas prestadoras que atienden más de 5.000 suscriptores en el área urbana; cuyo artículo 7 define que los prestadores deberán presentar un mapa georeferenciado en formato shape; a través del Sistema Único de Información – SUI.

En este sentido, el objetivo principal de este documento es dar a conocer a los prestadores de los servicios de Acueducto y Alcantarillado, las diferentes funcionalidades que se presentan en la aplicación para el Cargue de Información Geográfica de la Superintendencia de Servicios Públicos Domiciliarios, con el propósito de brindar una guía para el uso apropiado del aplicativo.

El presente documento está estructurado de la siguiente manera:

- Inicialmente se presentan las definiciones de los términos que se emplean en el sistema, la descripción de la aplicación y a quien va dirigido.
- Luego aspectos como los requisitos básicos para su correcto funcionamiento, como acceder a la aplicación y las generalidades del menú principal son descritas.
- Por último, los botones, las acciones que se realizan, los mensajes del sistema y algunos documentos de consulta relacionados con la aplicación.

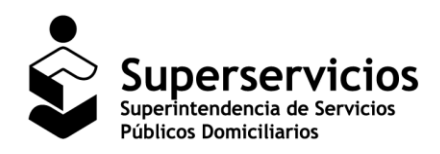

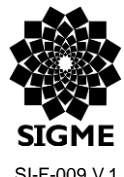

SI-F-009 V.1

**SUI – Cargue de Información Geográfica**

### <span id="page-4-0"></span>**1.1 Definiciones, Acrónimos y Abreviaturas**

- **SUI:** Sistema Único de Información.
- **RUPS:** Registro Único de Prestadores de Servicios Públicos.
- **SIG:** Sistema de Información Geográfica.
- **APS:** Área de Prestación de Servicio.

## <span id="page-4-1"></span>**1.2 Descripción de la aplicación**

La aplicación Cargue de Información Geográfica permite a las empresas prestadoras de los servicios de Acueducto y Alcantarillado del país, realizar el cargue de los archivos .zip que contienen información relacionada en los documentos con extensión .dbf, .prj, .sbn, .sbx, .shp, y shx.

**Nota:** Es importante a aclarar que la carpeta .zip mínimo debe contenerlos archivos shp, shx, dbf y prj.

## <span id="page-4-2"></span>**1.3 Dirigido a:**

Empresas prestadoras de los servicios de Acueducto y Alcantarillado del país encargadas de reportar sus áreas de prestación en la aplicación "Cargue de Información Geográfica por el Sistema Único de Información SUI".

## <span id="page-4-3"></span>**2 Requisitos del sistema**

Los requerimientos necesarios para acceder a la aplicación se listan a continuación:

- Computador portátil o de escritorio, con acceso a Internet.
- Usuario y clave de la aplicación en el sistema de autenticación SUA.
- Funcionalidad habilitada para el cargue.
- Navegador Web, se recomienda tener instalado alguno los siguientes:
	- o Firefox
	- o Internet Explorer
	- o Chrome

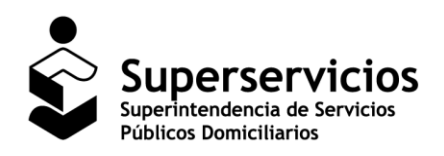

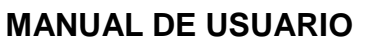

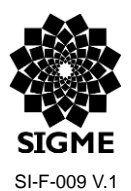

**SUI – Cargue de Información Geográfica**

## <span id="page-5-0"></span>**3 Generalidades de la aplicación**

## <span id="page-5-1"></span>**3.1 Ingreso a la aplicación**

Las empresas prestadoras deberán ejecutar un navegador web e ingresar a la página **[www.sui.gov.co,](../AppData/AppData/AppData/Local/Temp/www.sui.gov.co)** digitar usuario y clave, como se indica a continuación:

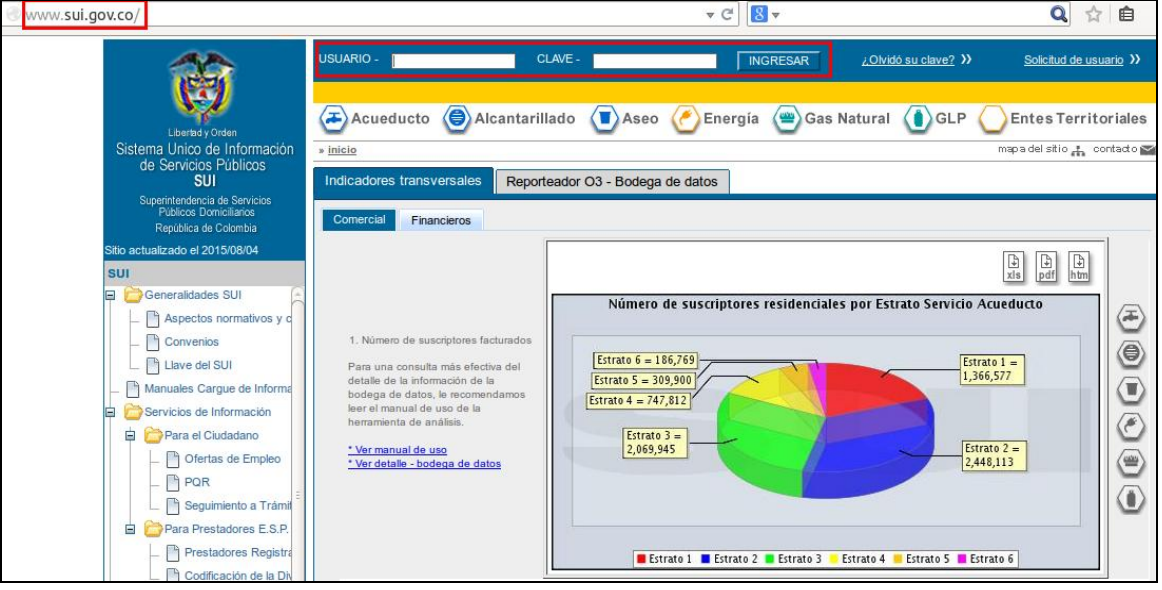

**Imagen 1:** Página inicial del SUI.

En el menú de la parte izquierda deberán seleccionar la opción *SIG/ Cargue SIG/ Cargue de Información Geográfica,* estas acciones despliegan una ventana emergente, la cual da acceso a la aplicación.

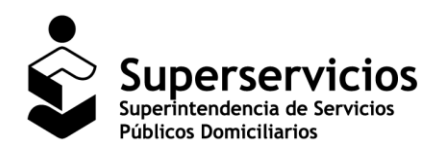

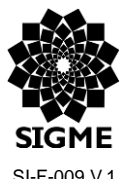

SI-F-009 V.1

#### **SUI – Cargue de Información Geográfica**

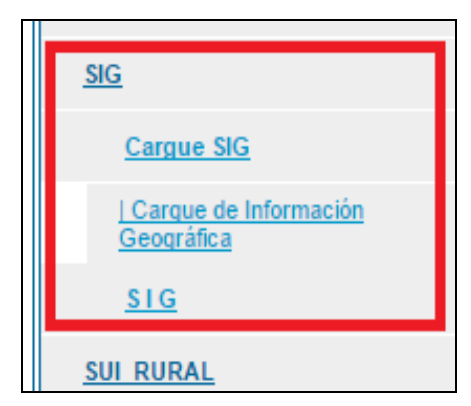

**Imagen 2:** Acceso a la aplicación Cargue de Información Geográfica.

La página inicial de la aplicación presenta el nombre de la empresa con la cual se autenticó, el menú y el texto de bienvenida.

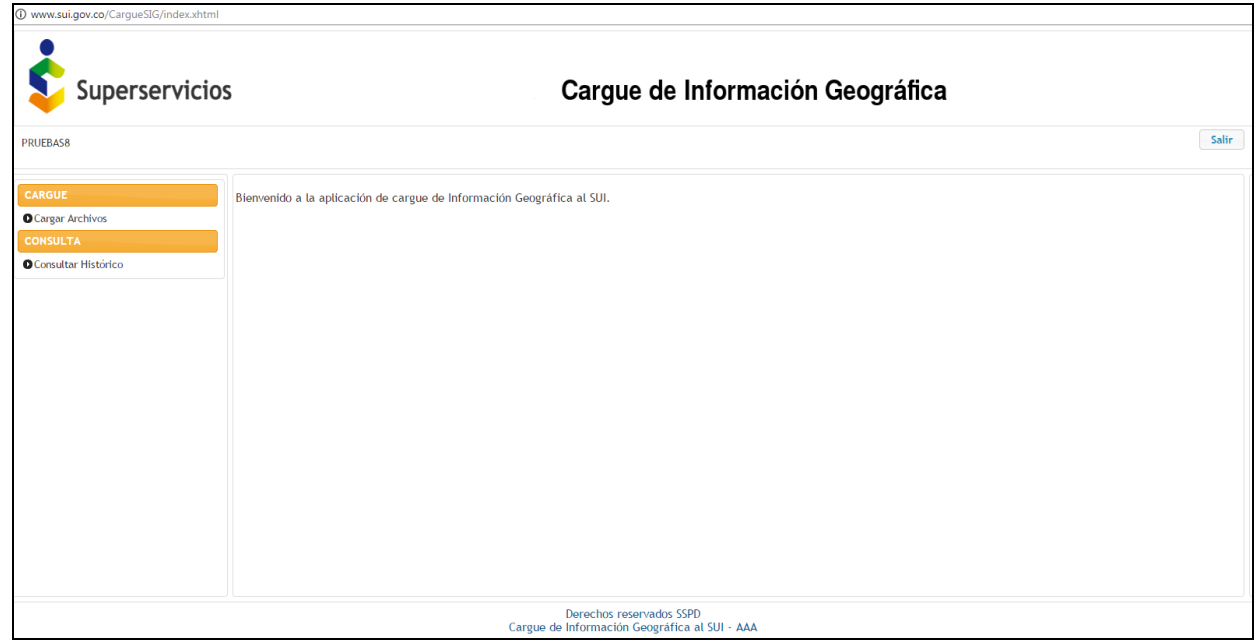

**Imagen 3:** Página inicial Cargue de Información Geográfica.

**Documento.** MANUAL DE USUARIO SUI - Cargue de Información Geográfica Versión 1 Página 7 de 19

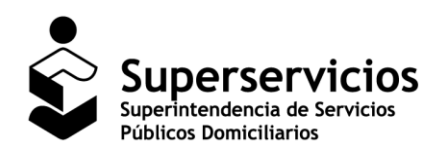

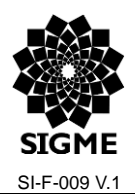

#### **SUI – Cargue de Información Geográfica**

### <span id="page-7-0"></span>**3.2 Menú principal**

La aplicación Cargue de Información Geográfica en el menú de la parte izquierda presenta los módulos "CARGUE" y "COSULTA".

- MÓDULO CARGUE, esta opción permite visualizar los cargues certificados y realizar un nuevo cargue correspondiente a áreas de prestación de servicio (APS).
- MÓDULO CONSULTA, esta opción permite visualizar todos los cargues realizados hasta la fecha de consulta.

## <span id="page-7-1"></span>**3.3 Botones**

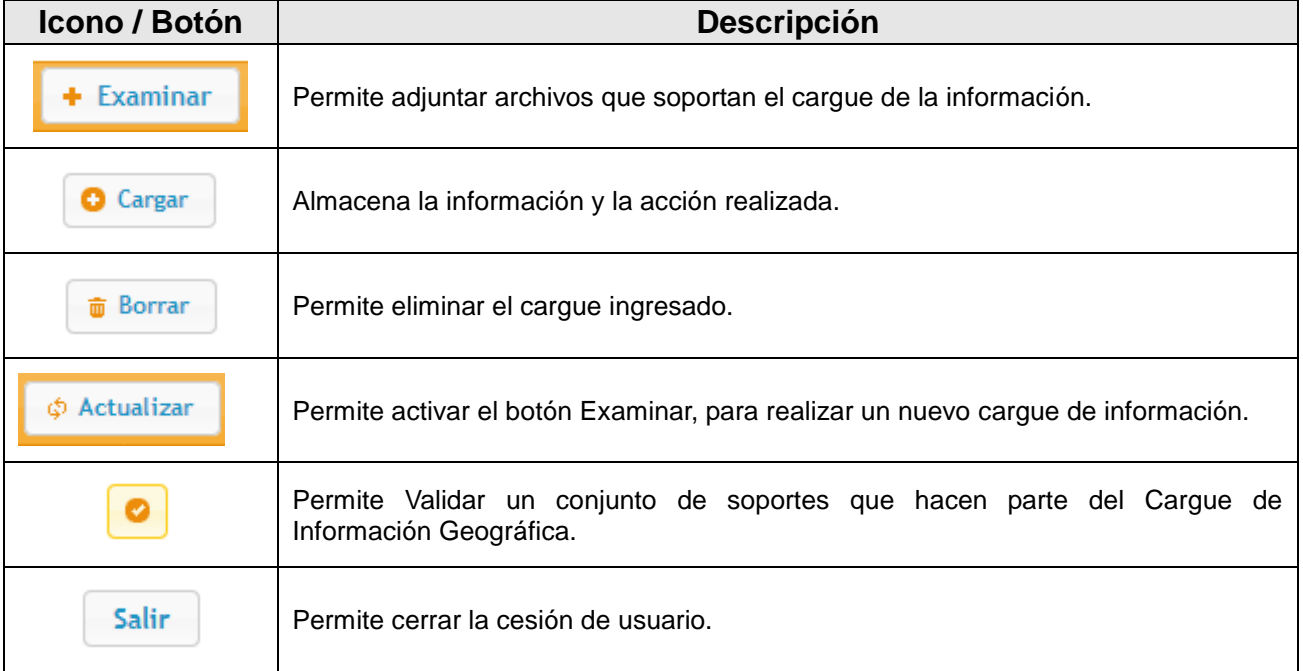

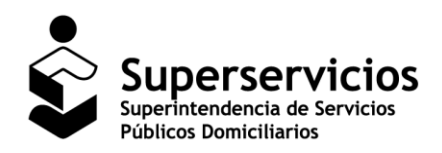

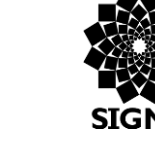

SI-F-009 V.1

#### **SUI – Cargue de Información Geográfica**

## <span id="page-8-0"></span>**4 Módulo Cargue**

Permite realizar el Cargue de la Información Geográfica para los servicios públicos de Acueducto y Alcantarillado con lo cual se acredita el cumplimiento de las obligaciones objeto de revisión y control por parte de la SUPERSERVICIOS.

## <span id="page-8-1"></span>**4.1 Funcionalidades del Módulo Cargue**

### <span id="page-8-2"></span>**4.1.1 Opción Cargar Archivos**

El primer paso que debe realizar las empresas prestadoras es dar clic en la opción "Cargar Archivos".

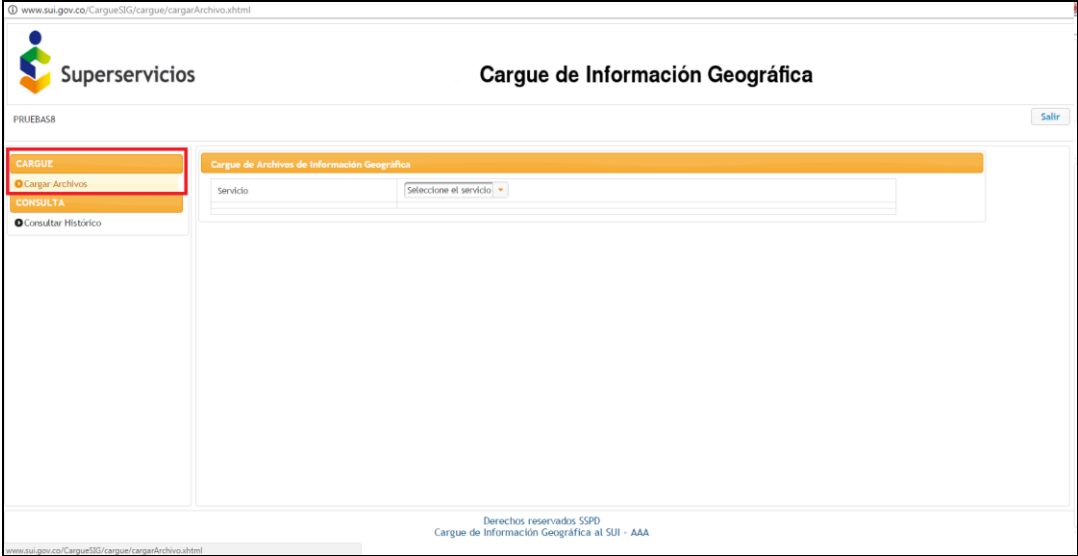

**Imagen 4:** Opción Cargar Archivos

Se despliega el formulario **Cargue de Archivos de Información Geográfica** en el cual debe seleccionar el Servicio: Acueducto o Alcantarillado. La visualización de las opciones dependerá de la actividad de comercialización que el prestador halla reportado en el Registro único de prestadores de servicios públicos - **RUPS.**

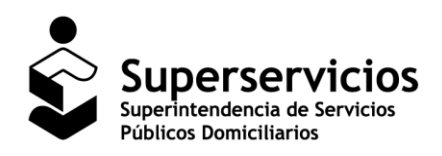

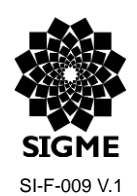

### **SUI – Cargue de Información Geográfica**

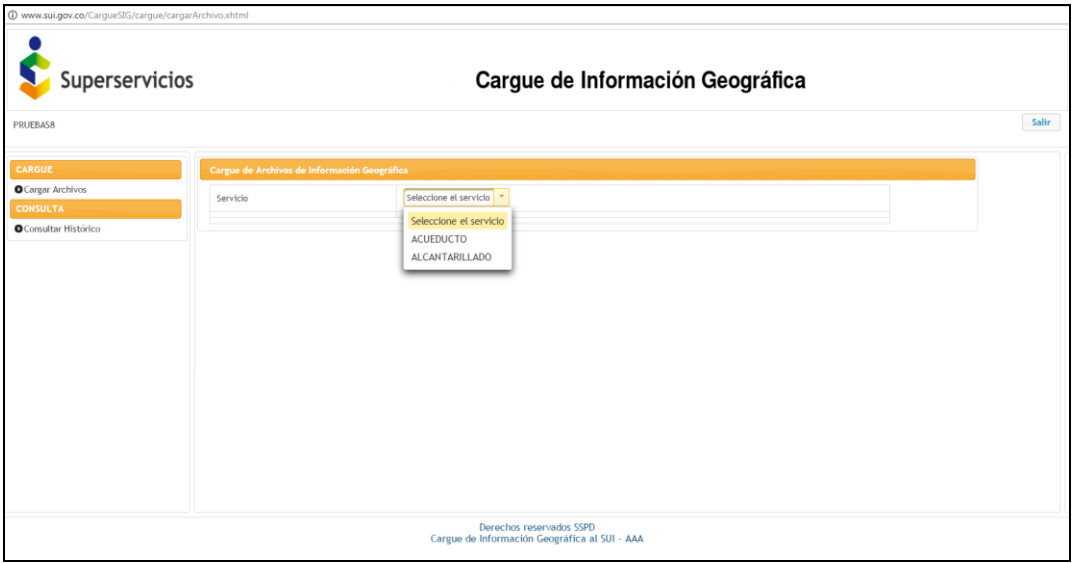

**Imagen 5:** Selección del servicio público

El paso siguiente es seleccionar el Tipo de Cargue para los servicios de Acueducto y Alcantarillado, visualizará el Tipo de Cargue: Áreas de prestación de servicio.

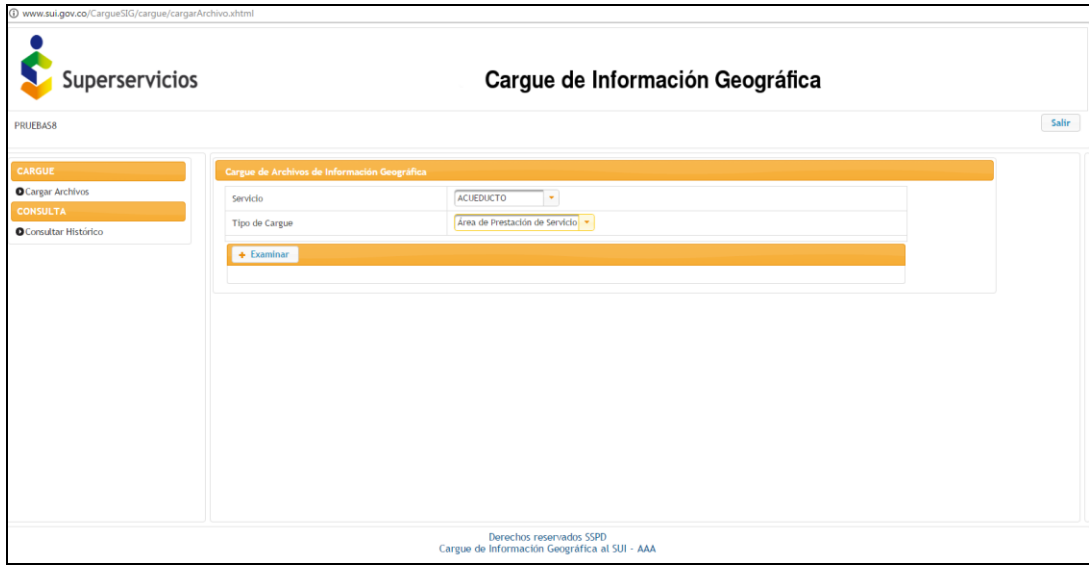

**Imagen 6:** Selección Tipo de Cargue

**Documento.** MANUAL DE USUARIO SUI - Cargue de Información Geográfica Versión 1 Página 10 de 19

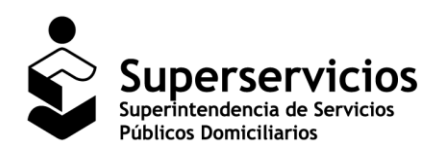

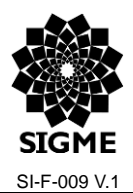

#### **SUI – Cargue de Información Geográfica**

Al seleccionar el botón "Examinar" las empresas prestadoras deberán cargar la información en formato .zip. **Nota:** La única extensión permitida para realizar el cargue de información es .zip.

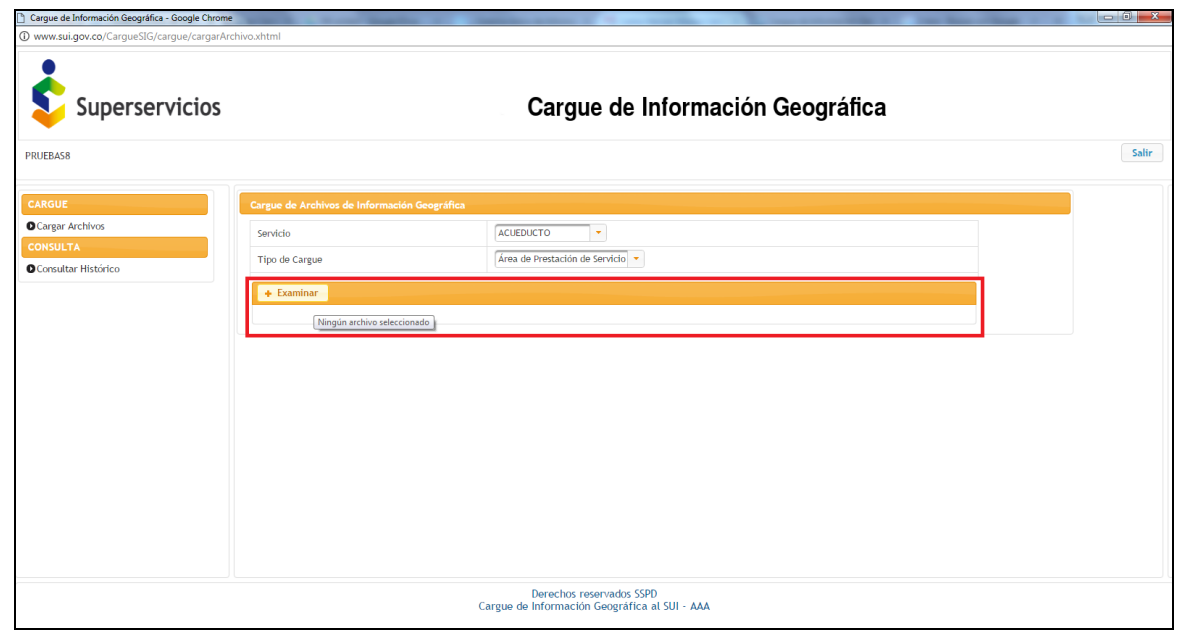

**Imagen 7:** Selección botón Examinar

En ese momento, se activa una pantalla ver "Imagen 8", en la cual se debe seleccionar el documento a cargar y finamente dar clic en el botón "Abrir".

**Nota:** Cada vez que se realice la acción de comprimir el archivo a cargar se debe tener en cuenta lo siguiente: seleccionar los documentos, dar clic derecho y elegir la opción comprimir (o la que corresponda de acuerdo a su sistema operativo instalado) esto garantiza que los archivos elegidos son los que estarán en el archivo .zip ver: **Imagen 9:** Formar de comprimir.

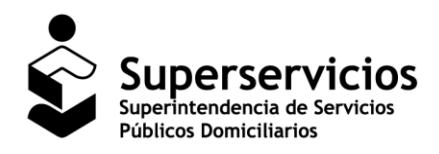

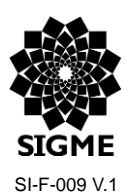

#### **SUI – Cargue de Información Geográfica**

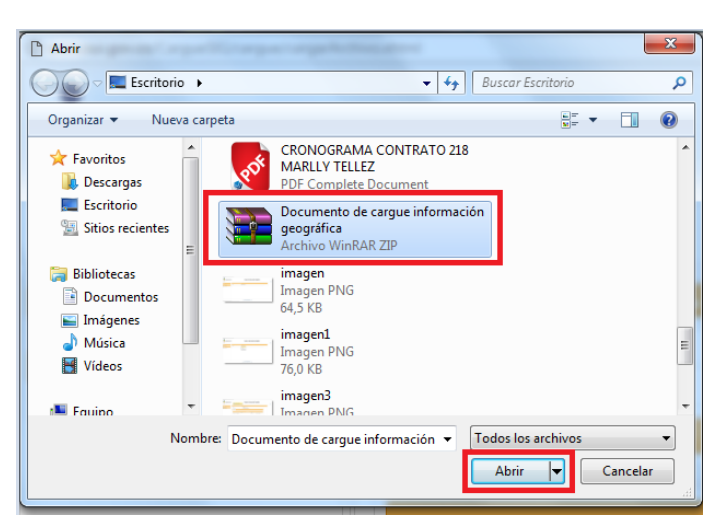

**Imagen 8:** Selección archivo a reportar.

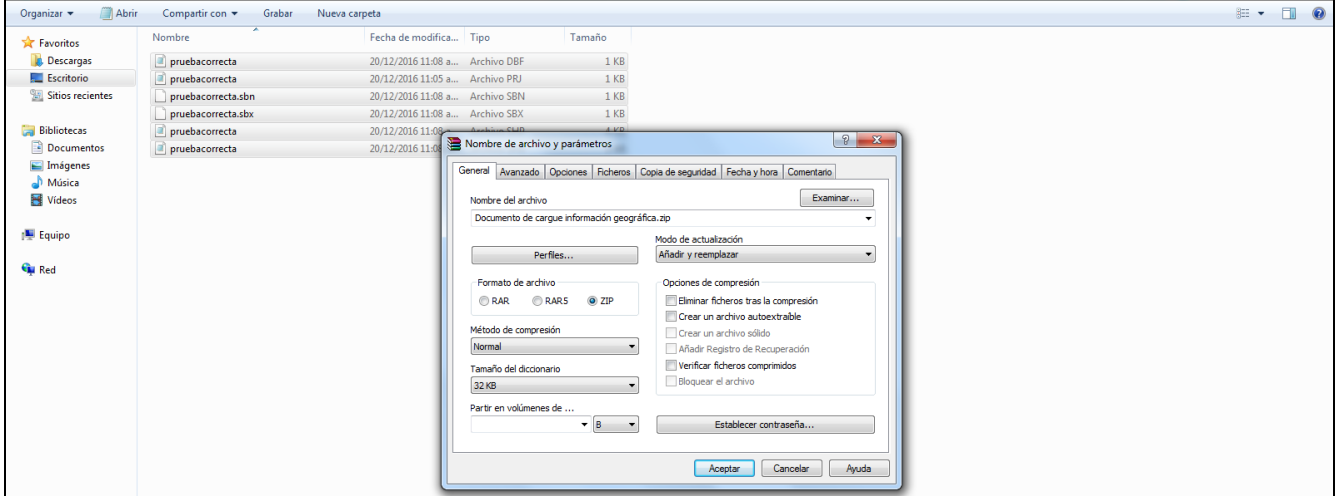

**Imagen 9:** Formar de comprimir.

Presentado el registro del documento cargado, para soportar el cumplimento del cargue realizado se debe dar clic en el botón "Cargar".

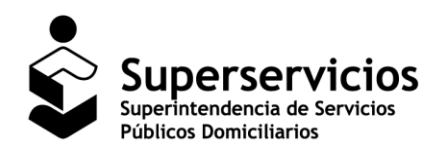

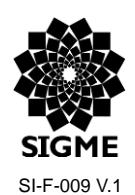

### **SUI – Cargue de Información Geográfica**

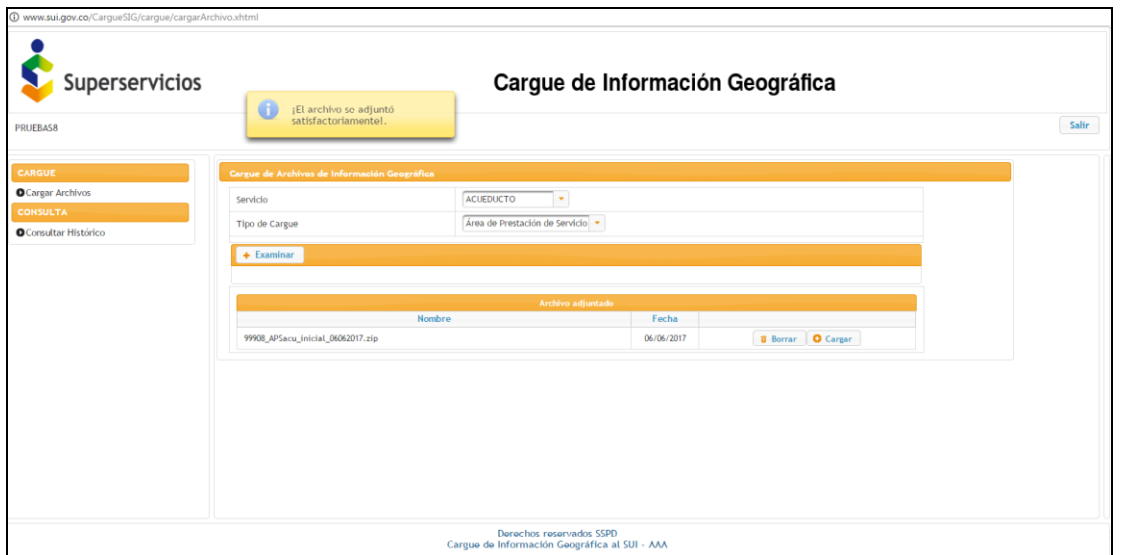

**Imagen 10:** Visualización documento.

El cargue del archivo queda marcado cómo inicial y en estado Cargado.

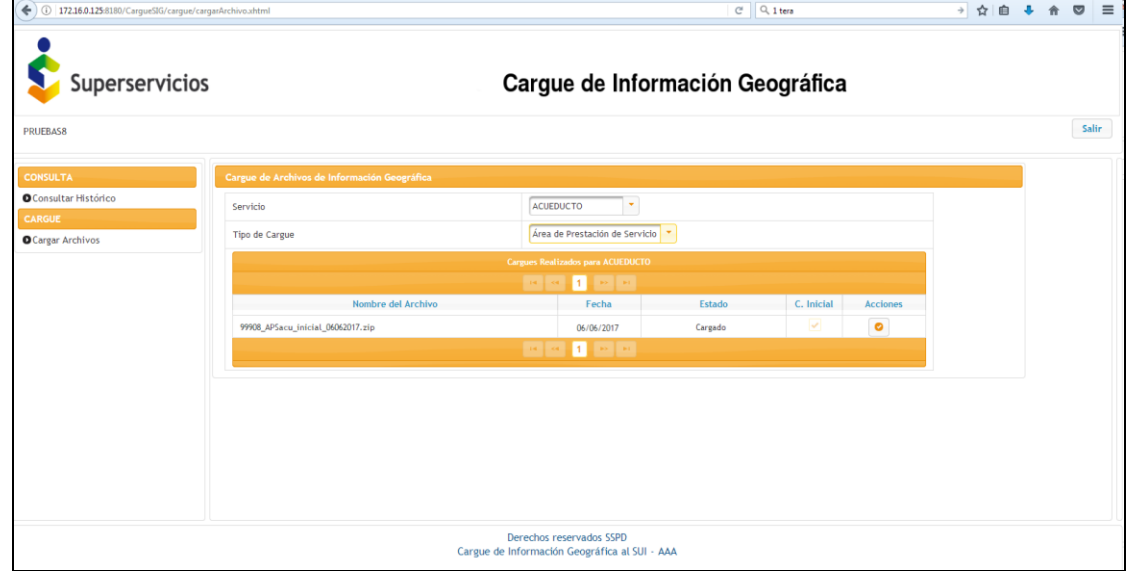

**Imagen 11:** Visualización documento cargado.

**Documento.** MANUAL DE USUARIO SUI - Cargue de Información Geográfica Versión 1 Pagina 13 de 19

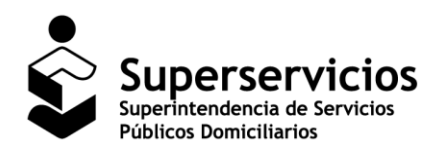

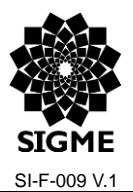

#### **SUI – Cargue de Información Geográfica**

En la columna "Acciones" al dar clic en el botón que se presenta el sistema realiza una serie de validaciones y se presente el estado del cargue Certificado, si está bien.

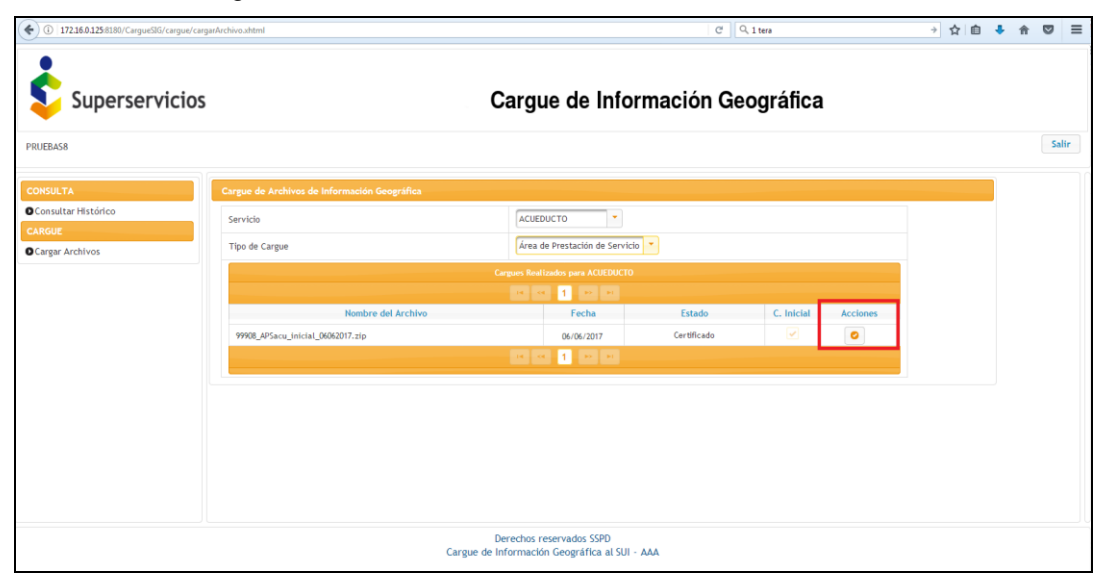

**Imagen 12:** Validar el estado del cargue.

| 4 172.16.0.125/8180/CargueSIG/cargue/cargarArchivo.xhtml |                                              |                                                                           | C Q <sub>1</sub> tera |            |          |  | → ☆ 自 ↓ |  |  | $\mathbf{\nabla}$<br>$\equiv$ |
|----------------------------------------------------------|----------------------------------------------|---------------------------------------------------------------------------|-----------------------|------------|----------|--|---------|--|--|-------------------------------|
| Superservicios                                           | Cargue de Información Geográfica             |                                                                           |                       |            |          |  |         |  |  |                               |
| PRUEBAS8                                                 |                                              |                                                                           |                       |            |          |  |         |  |  | Salir                         |
| <b>CONSULTA</b><br><b>O</b> Consultar Histórico          | Cargue de Archivos de Información Geográfica |                                                                           |                       |            |          |  |         |  |  |                               |
| CARGUE                                                   | Servicio                                     | $\mathcal{P}$<br>ACUEDUCTO                                                |                       |            |          |  |         |  |  |                               |
| <b>O</b> Cargar Archivos                                 | Tipo de Cargue                               | Área de Prestación de Servicio                                            | ٠                     |            |          |  |         |  |  |                               |
| Cargues Realizados para ACUEDUCTO                        |                                              |                                                                           |                       |            |          |  |         |  |  |                               |
|                                                          | Nombre del Archivo                           | $-1$ , so $-$ so<br>$-14$ $-1$ $-04$<br>Fecha                             | Estado                | C. Inicial | Acciones |  |         |  |  |                               |
|                                                          | 99908_APSacu_inicial_06062017.zip            | 06/06/2017                                                                | Certificado           | v          |          |  |         |  |  |                               |
|                                                          | $\mathbf{1}$ , we can<br>$\sim 10^{-11}$ km  |                                                                           |                       |            |          |  |         |  |  |                               |
|                                                          |                                              |                                                                           |                       |            |          |  |         |  |  |                               |
|                                                          |                                              |                                                                           |                       |            |          |  |         |  |  |                               |
|                                                          |                                              |                                                                           |                       |            |          |  |         |  |  |                               |
|                                                          |                                              |                                                                           |                       |            |          |  |         |  |  |                               |
|                                                          |                                              |                                                                           |                       |            |          |  |         |  |  |                               |
|                                                          |                                              |                                                                           |                       |            |          |  |         |  |  |                               |
|                                                          |                                              | Derechos reservados SSPD<br>Cargue de Información Geográfica al SUI - AAA |                       |            |          |  |         |  |  |                               |

**Imagen 13:** Cargue en estado Certificado.

**Documento.** MANUAL DE USUARIO SUI - Cargue de Información Geográfica Versión 1 Pagina 14 de 19

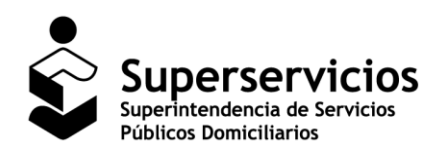

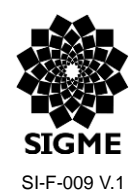

**SUI – Cargue de Información Geográfica**

De esta manera se debe realizar el Cargue de la Información Geográfica.

## <span id="page-14-0"></span>**5 Módulo Consulta**

Permite visualizar la Información Geográfica de los cargues que han sido reportados por los prestadores para los servicios públicos de Acueducto o Alcantarillado.

## <span id="page-14-1"></span>**5.1 Funcionalidad del Módulo Consulta**

## <span id="page-14-2"></span>**5.1.1 Consultar Histórico**

Para conocer la trazabilidad de los cargues reportados hasta el momento, ingrese a la opción "Consultar Histórico".

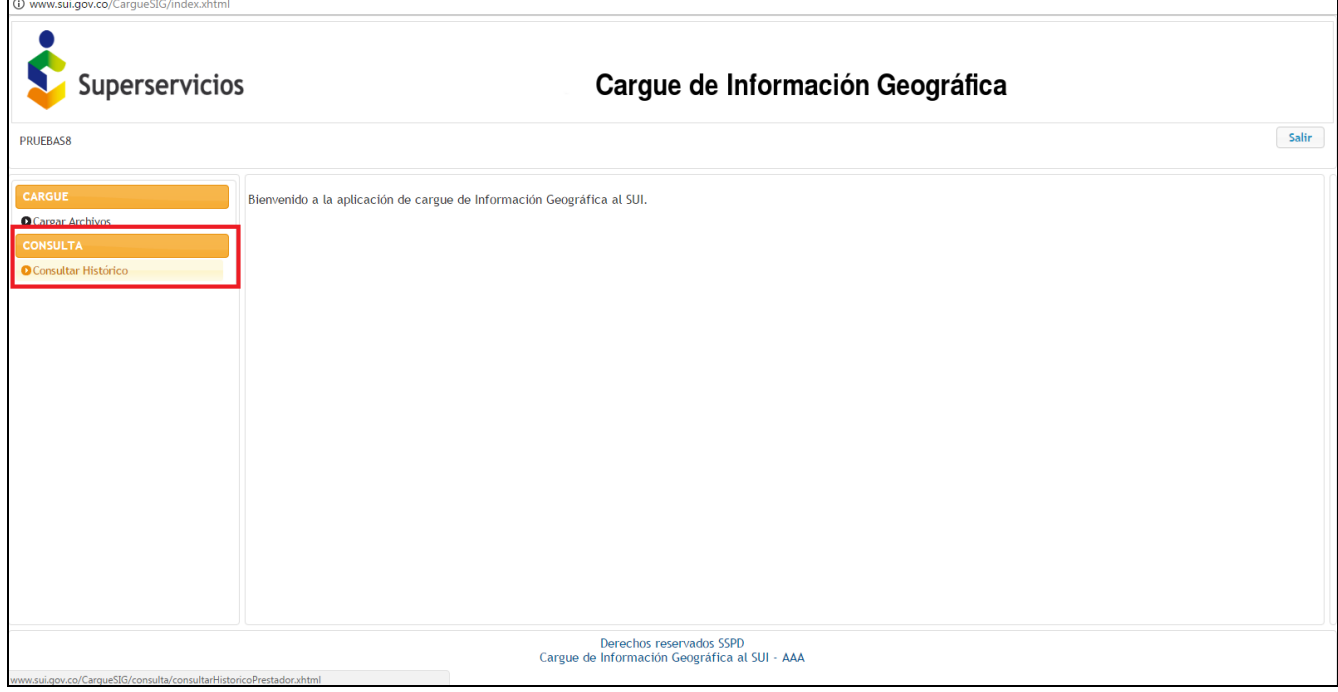

#### **Imagen 14:** Opción Consultar Histórico.

Se despliega el formulario en el cual debe seleccionar el Servicio: Acueducto o Alcantarillado. La visualización de las opciones dependerá de la actividad de comercialización que el prestador halla reportado en el Registro

Documento. MANUAL DE USUARIO SUI - Cargue de Información Geográfica Versión 1 Pagina 15 de 19

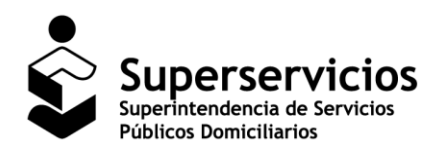

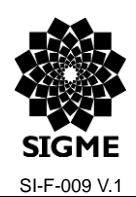

#### **SUI – Cargue de Información Geográfica**

único de prestadores de servicios públicos - **RUPS.**

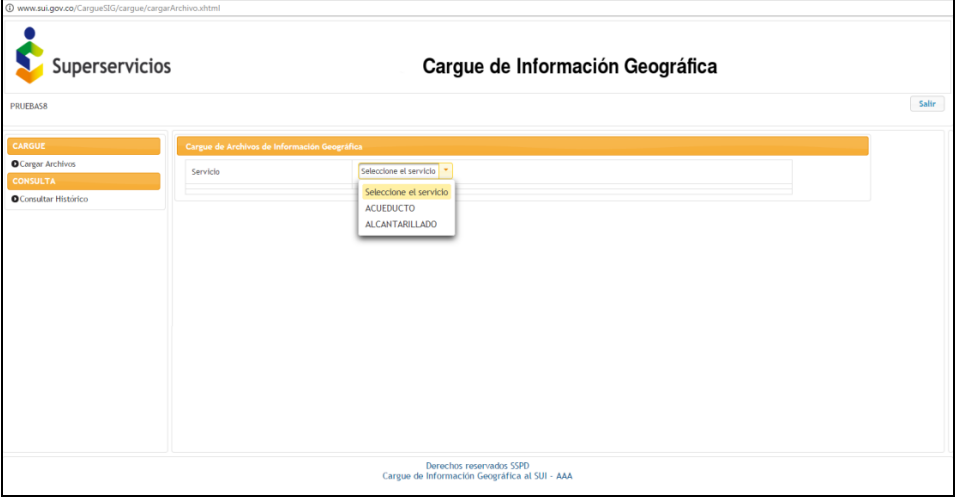

**Imagen 15:** Selección del servicio público.

Seleccione el Tipo de Cargue para los servicios de Acueducto y Alcantarillado, visualizará el Tipo de Cargue: Áreas de prestación de servicio, a continuación se visualiza la información reportada por los prestadores.

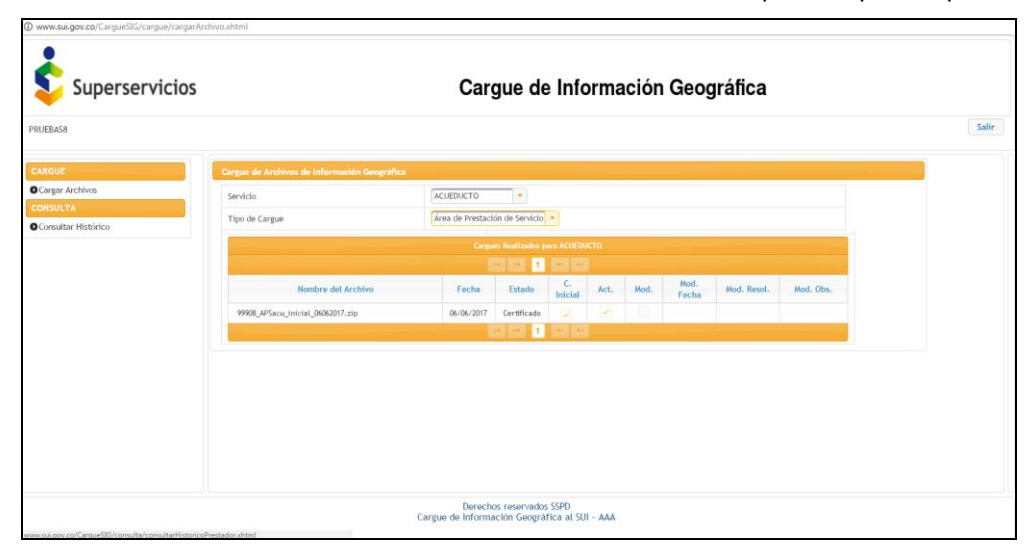

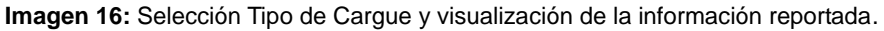

Documento. MANUAL DE USUARIO SUI - Cargue de Información Geográfica Versión 1 Pagina 16 de 19

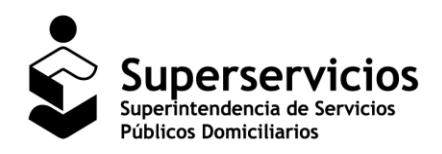

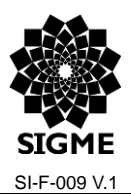

#### **SUI – Cargue de Información Geográfica**

De esta manera se debe realizar la Consulta del Cargue de la Información Geográfica.

## <span id="page-16-0"></span>**6 Mensajes del Sistema**

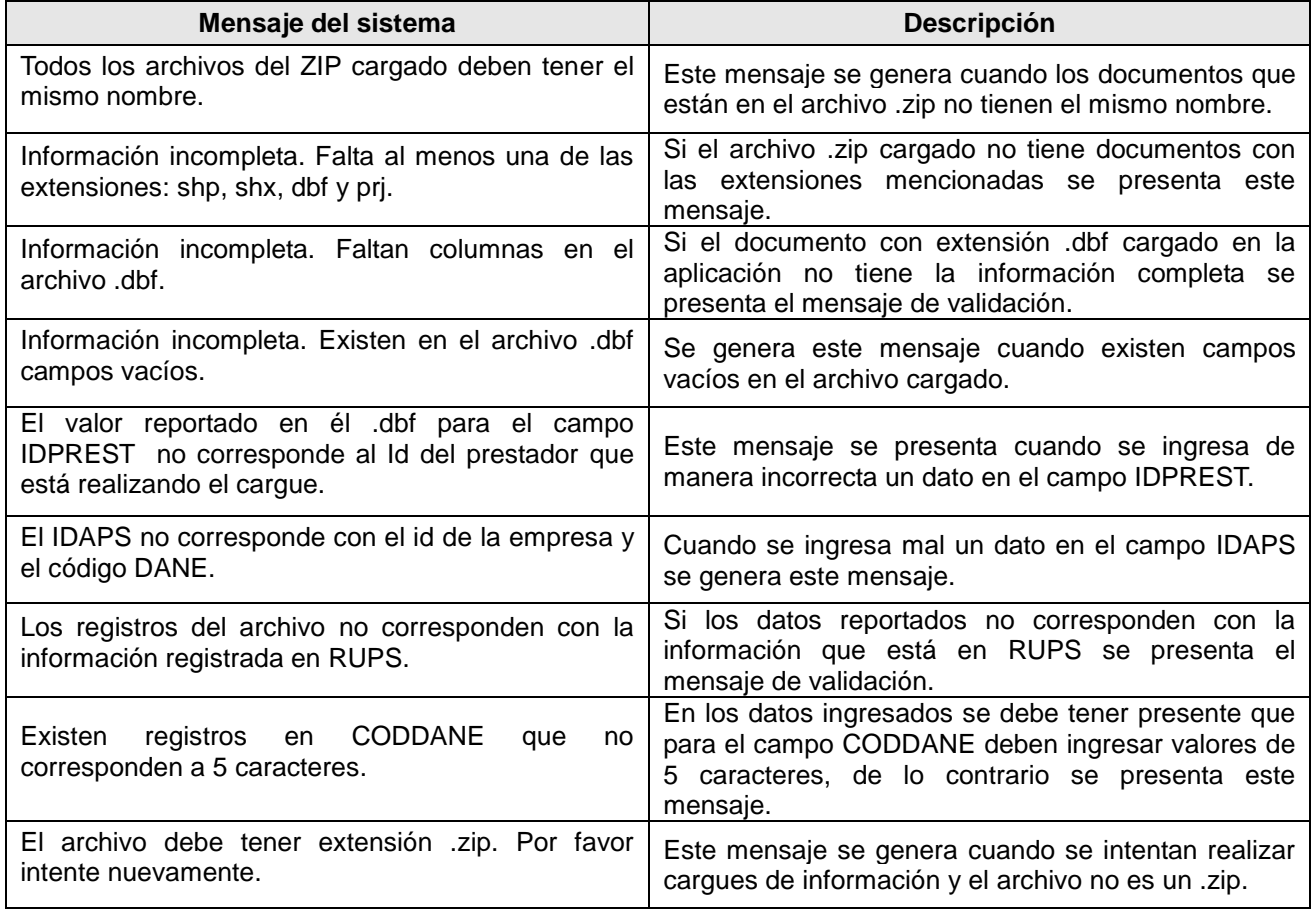

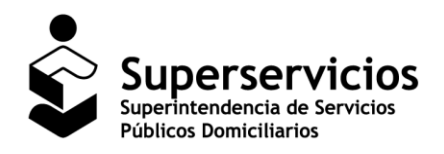

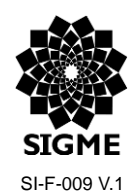

#### **SUI – Cargue de Información Geográfica**

## <span id="page-17-0"></span>**7 Documentos Relacionados**

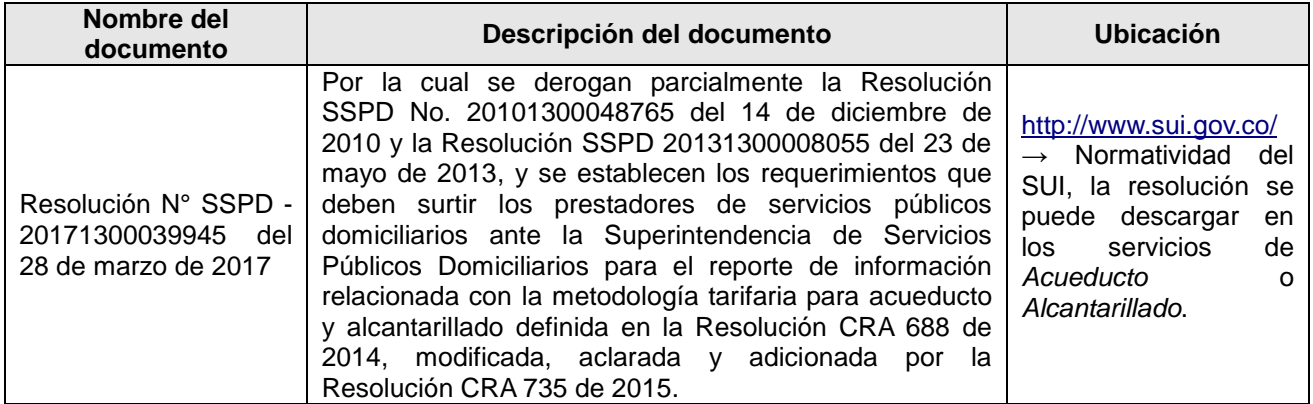

## <span id="page-17-1"></span>**8 Preguntas frecuentes (FAQs)**

 ¿Cuantas veces puedo realizar modificaciones si se cambia el área de prestación del servicio y que periodicidad tiene el reporte de la información?

Se pueden realizar las modificaciones que sean pertinentes, teniendo en cuenta que la información que se cargue en el SUI, deberá contemplar todos los requisitos anteriormente mencionados y los que se establecen en la Resolución N° SSPD - 20171300039945 del 28 de marzo de 2017. Por tanto, la periodicidad de este reporte es eventual y depende de la actualización de la información por parte del prestador.

 ¿Si cambia el área de prestación de uno de los servicios debo realizar el cambio tanto para acueducto como para alcantarillado?

El reporte de la información es independiente para cada uno de los servicios, y este sentido solo se debe afectar el servicio que presentó modificación de la APS.

¿Se puede realizar el cargue de la información en otro Datum?

No es posible realizar el cargue de la información geográfica en otro Datum que no sea el oficial de Colombia, Marco Geocéntrico Nacional Referencia (MAGNA-SIRGAS), de acuerdo a lo establecido en la Resolución N° SSPD - 20171300039945 del 28 de marzo de 2017.

¿Es posible realizar el cargue de la información en otro tipo de extensión que no sea .shp?

No es posible realizar el cargue de la información geográfica en otro tipo de extensión que no sea los únicos obligatorios que son shp, shx, dbf y prj., de acuerdo a lo establecido en la Resolución N° SSPD - 20171300039945 del 28 de marzo de 2017.

Documento. MANUAL DE USUARIO SUI - Cargue de Información Geográfica Versión 1 Pagua 18 de 19

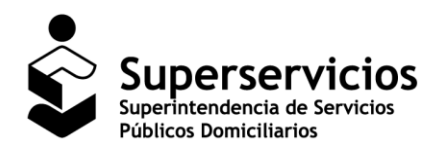

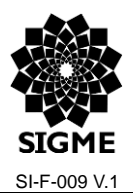

#### **SUI – Cargue de Información Geográfica**

 ¿Las coordenadas deben ser geográficas, o planas con el origen correspondiente a cada casco urbano definido por el IGAC?

Las coordenadas utilizadas deber ser geográficas con el origen definido por la autoridad catastral que en este caso es el Instituto Geográfico Agustín Codazzi IGAC.

 ¿Cuándo salgo de la aplicación por el botón SALIR inmediatamente quedo fuera del usuario SUI para ingresar con otro usuario?

No, la forma correcta de salir de la aplicación para evitar acumulación de temporales es dar clic en el botón SALIR y posterior a esto salir del usuario SUI. Es importante salir tanto de la aplicación como del usuario SUI antes de iniciar cualquier otro proceso de reporte.